## **HOW TO USE SPEAKABOO?**

After you first enter Speakaboo you can immediately begin setting up your patient's profile.

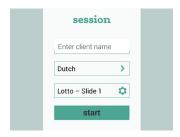

Type the name of the patient and tap > to select a language. Click • to select the format of the game.

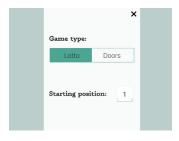

Choose the game and type in the position at which you would like to start the test. Push 'x' and 'start' to begin.

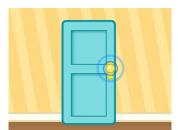

To activate the audio recorder let your patient tap at the door/box or (...)

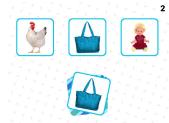

(...) drag an image to its counterpart.

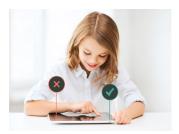

Use the top corners of the monitor to save a file and to continue to the next item. Your right side saves a positive result and left side a negative result.

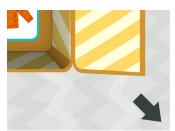

To switch between the two game types, hold the bottom right corner for 3 seconds.

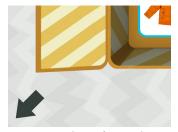

You can exit to the main menu at any time by holding the bottom left corner.

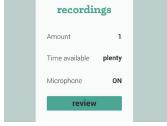

In the main menu, click on 'review' to access your recording sessions.

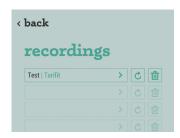

To resume an incomplete session click  $\circlearrowleft$ . Use  $\blacksquare$  to permanently remove a record. Tap > to access a patient's test results.

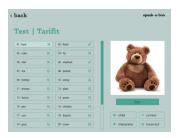

Click a word to hear the child's recording. Additional information will show up in the right column.

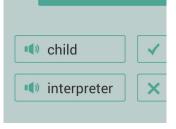

Click 'child' and 'interpreter' to compare the two pronunciations with one another.

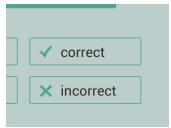

The ' $\checkmark$ ' and ' $\times$ ' buttons can be used to update a score.

## BEST PRACTICES FOR AUDIO RECORDING.

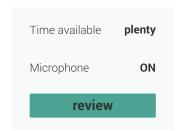

Check your iPad storage regularly. Insufficient space can abruptly end your recording session. Make sure your microphone is turned on.

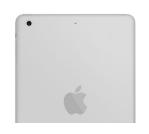

Look for any dust or debris in the microphone that could create a blockage.

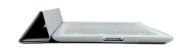

Check that nothing obstructs the microphone. Take off your protective case.

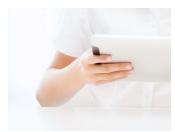

During a test ensure a patient doesn't hold the device too close to the microphone.